#### **Giriş Bölümünün Kullanımı:**

Program ilk açıldığında karşımıza çalışmak istediğimiz "**Firma Kodu**" ile firma seçim ve "**Çalışma Yılı**" ile firma çalışma yılı seçimi bölümü gelir. Bu bölümde en son giriş yapılan firma ile çalışma yılı bilgileri otomatik gelir. Farklı bir firma veya yıl ile çalışmak istersek firma kodu bölümüne veya çalışma yılına çalışmak istediğimiz firma kodunu ve yılını yazar veya bölüm içinde iken fare ile çift tıklama yaptığımızda daha önceden oluşturulan firma'lar gelir. Bu bölümden çalışacağımız firmayı seçeriz. Firma seçme işlemini en üstte yer alan "**LİSTEDEN FİRMA SEÇ**" butonu ile de yapabiliriz.

Yeni firma oluşturma işlemini "**YENİ FİRMA EKLE**" tuşuna tıkladığımızda çıkan ekrandan yapabilir ve firma seçme işlemi esnasında "**YENİ FİRMA**" tuşu ile de yapabiliriz.

Firma seçme işlemi sonrası "**FİRMA İŞLEMLERİNE GİR**" tuşu ile anamenüye ulaşırız.

#### **Yedekleme Yapmak ve Yedekten Geri Almak**

Bu bölümde ayrıca çalışmaların yedeğini alabilir veya daha önceden yedeği alınmış bilgileri geri yükleyebiliriz.

#### **Yedekleme Yapmak:**

"**YEDEKLE**" tuşuna bastığımızda çıkan pencereden yedeklemeyi nereye yapacağımızı ve yedek dosyasına vereceğimiz dosya adını belirtiriz. "**Kaydet**" tuşu ile yedekleme işlemi tamamlanmış olur. Yedekleme işlemini flash bellek veya harici disk türü harici alana yapmamız bilgisayarda oluşacak herhangi bir sorun karşısında daha güvenceli olacaktır.

#### **Yedekten Geri Almak:**

"**YEDEKTEN GERİ YÜKLE**" tuşuna bastığımızda çıkan pencereden geri alacağımız yedekleme dosyasını belirtmemiz için bir dosya aç penceresi çıkar. Aldığımız yedeklemninin nerede olduğunu ve yedek dosyanın dosya adını seçeriz. Seçim sonrası "**Aç**" tuşu ile geri yükleme yapılır.

#### **Para Birimi Girişi**

Bu bölüm kasalarda kullanacağımız para birimlerini girmemizi sağlar. Giriş ekranında "**PARA BİRİMİ GİRİŞİ**" tuşuna tıkladığımızda çıkan pencerden girişimizi yaparak "**SAKLA**" tuşu ile kayıt işlemimizi tamamlarız.

Para birimini düzeltmek veya silmek istersek, listedeki para birimi üzerinde iken farenin sağ klikini tıklarız ve çıkan listeden seçimimizi yaparız.

### **Ana Menü Bölümünün Kullanımı**

### **İşlem Seçenekleri:**

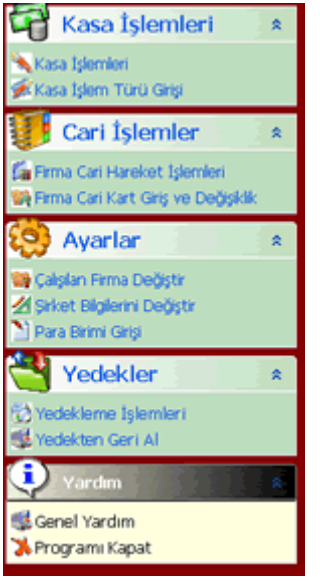

### **İşlemler**

 **Kasa İşlemleri:** Bu bölümde firmanın kasa hareketleri günlük olarak izlenir ve giriş-çıkış yapılır.

 **Kasa İşlem Türü:** Raporlamada kullanılmak üzere kasa işlemlerine işlem türü eklenebilir. **Firma Cari Hareket İşlemleri:** Firma cari hesaplarının izlendiği ve hareket işlemlerinin yapılabildiği bölümdür.

 **Firma Cari Kart Giriş ve Değişiklik:** Firma cari kartlarının izlendiği ve kayıt ve değişiklik işlemlerinin yapılabildiği bölümdür.

**Firma Bilgileri:** Çalışılan firmanın bilgilerinin girişi için kullanılır. Raporlamada başlık olarak buraya girilen değerler çıkar.

# **AGSoft Kasa ve Cari Hesap Takip Programı**

### **Cari Hareket Takipleri ve Borç Alacak Girişi Bölümünün Kullanımı**

**Genel:** Çalışılan firmaların bakiyelerinin ve detaylı hareketlerinin izlendiği, aynı zamanda borç ve alacak işlemlerinin yapıldığı bölümdür.

### **Kullanımı:**

Bölüm açıldığında mevcut borç alacak durumunu gösterir listeyi (cariler mizanı) ekranın sol tarafına getirir. İncelemek istediğimiz firmayı fare ile çift tıkladığımızda veya detay görüntülenmek istenen firma üzerinde iken Enter tuşuna basıldığında veya fare'nin sağ klikine tıkladığımızda çıkan menüden "**Cari Hesabın Hareketlerini Göster**" tıkladığımızda firmanın detay hareketleri (muavini) ekranın sağ tarafındaki listeye gelir.

**AGSoft Yazılım www.malidanisman.com** Sayfa 2

#### **Borç ve Alacak Girişi Yapma**

Cari hesaplara yeni borç/alacak işlemi yapmak için;

En üstte yeralana tuşlardan "**YENİ CARİ HAREKET EKLE**" tuşu ile yeni bir firmaya, "**CARİ HESABA YENİ HAREKET EKLE**" tuşu ile cari hesap mizanı üzerinde bulunulan firmaya borç alacak işlemi yapılabildiği gibi, cari muavin veya cari mizan üzerinde iken farenin sağ kliki ile çıkan menüden "**Cari Hesaba Borç/Alacak Ekle**" seçeneği ile veya yine firma üzerinde iken "**Ins**" tuşu ile Borç/Alacak girişi yapabiliriz.

Yukarıdaki işlemler sonucu aşağıdaki ekran önümüze gelir;

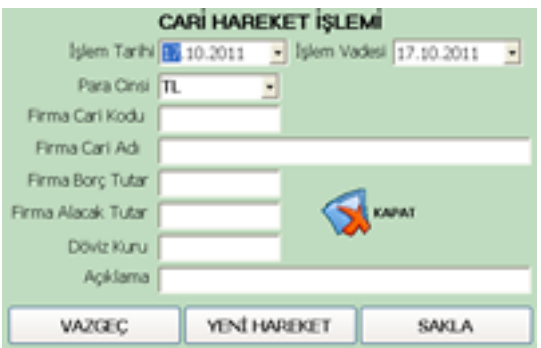

Cari hareket girişi ekranındaki giriş alanları;

**İşlem Tarihi:**İşlemin kayıt edileceği tarih. Örneğin fatura ise fatura tarihi. Nakit girişi için **Kasa İşlemleri**ni, çek senet girişi-çıkışı için **Çek Senet Giriş ve Çıkış** bölümlerini kullanmanız gerekmektedir.

**İşlem Vadesi:**Girilen işlemin vade tarihi. Örneğin fatura ise faturanın vadesi.

**Para Cinsi:**Girilen işlemin para cinsi.

**Firma Kodu:**Bu bölüme giriş için, giriş yapılacak firmayi cari kartlardan seçmemiz gerekmektedir. Bu işle için "**Firma Cari Kodu**" veya "**Firma Cari Adı**" bölümlerinde ike faren ile çift tıklama yaparız ya da "**Ins**" tuşuna basarız.

### **Hesap Hareketlerinde Silme İşlemi**

Sağ taraftaki hareketler bölümünde silme işlemi yapmak istedimiz hareket üzerinde farenin sağ kliki ile çıkan menüden "**Cari Hareket Satırını Sil**" seçeneğini kullanarak veya kayıt üzerinde iken "**Del**" tuşu ile silme işlemini yapabiliriz.

#### **Raporlama Kısıtlamaları**

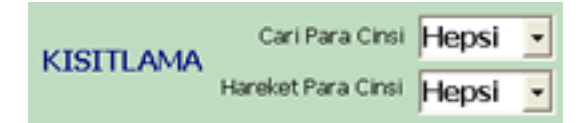

Hesap özetleri veya hareketleri belirli döviz birimlerine göre kısıtlanıp raporlanabilir. Bunun için Cari Hesap Özetleri için Cari "**Para Cinsi**", Hesap Hareket detayları için **"Hareket Para Cinsi**" bölümlerinden kısıtlama seçeneğinin girmemiz yeterlidir.

### **Yazdırma İşlemi**

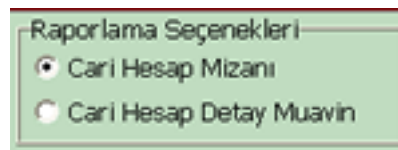

Cari hesap mizanını veya detay muavinini yazdırmak için seçeneklerden ilgili seçenek seçildikten son "**YAZDIR**" seçeneği ile yazdırma önizleme yapılıp döküm alınabilir.

# **AGSoft Kasa ve Cari Hesap Takip Programı**

### **Cari Kart Takipleri Bölümünün Kullanımı**

**Genel:** Çalışılan firmaların bilgilerinin saklandığı, hesaplama ayarlarının yapıldığı (giriş esnasında değiştirilebilir) bölümdür.

### **Kullanımı:**

**Yeni Kart Girişi:** Yeni firma girişi için "**YENİ CARİ**" tuşunu kullanırız. Bilgiler ve ayarlar ilgili kutucuklara girildikten sonra "**KAYDET**" tuşu ile işlemi tamamlarız. **Dikkat:** Cari kod bir kez verildikten sonra değiştirilemez. Sayısal ve alfabetik karakter ayrı ayrı ve birlikte kullanılabilir.

**Düzeltme Yapmak:** Düzeltilecek firma seçildikten sonra "**DÜZELT**" tuşu ile giriş izni alınır. Bilgiler ve ayarlar ilgili kutucuklarda değiştirildikten sonra "**KAYDET**" tuşu ile işlemi tamamlarız. Cari kodu düzeltilemez.

**Silmek:** Silinecek firma seçildikten sonra "**SİL**" tuşu ile silinebilir ancak silinen firma kayıtlarına tekrar ulaşmak mümkün olmayacaktır. Bu işlem sonucu silinen firmaya bir daha ulaşmak mümkün olmayacaktır.

**İlgili Bölüme Kayıt Seçmek:** Firma seçildikten sonra "**SEÇ**" tuşu ile hangi bölümden liste çağrıldıysa bilgilerin o bölüme gönderilmesini sağlar.

**Vazgeç Tuşu:** Yapılan değişiklik ve işlemlerden kayıt edilmeden vazgeçmek için kullanılır.

**Firma Aramak:** Arama yapılacak firmaya ait herhangi bir kelime arama kutucuğuna girildikten sonra kayıtlarda her "**ARA**" tuşuna basıldığında bulunulan alandan sonraki bulunan firmaya gider.

### **Firma Ayarlarının Açıklamaları**

**Yıldaki gün :** Genel olarak yıldaki gün sayısı 365 olarak alınır ama bazı bankaların ve firmaların uygulamaları ay gün sayısı ortalaması 30 olarak alınıp kolaylık olsun diye 360 olarak ta alınabilmektedir. Bu rakamın değişmesi vade farkını değiştirir.

**Yıllık Faiz:** İşlemlere konu olan çeklerin vade farkının hesaplanmasında esas olacak orandır. Aylık Faiz ile paralel çalışır. Bu bölüm değişirse aylık faiz otomatik olarak hesaplanıp değiştirilir.

**Aylık Faiz:** İşlemlere konu olan çeklerin vade farkının hesaplanmasında esas olacak orandır. Yıllık Faiz ile paralel çalışır. Bu bölüm değişirse yıllık faiz otomatik olarak hesaplanıp değiştirilir.

**Tahsilat Süresi Olarak Gün Ekle:** Bazen firmalar çeklerin biriki gün geç tahsil edilebileceği varsayımı olarak hesaplamada gün ekleyebilmektedir. Bu kutucuğa eklenecek gün sayısı girilir.

**Cumartesi Pazar Günlerini Gün Hesabına Ekle:** Vadesi hafta sonlarına denk gelen çeklerin ancak ilk işgünü tahsil edilebileceğinden vadesinin Pazartesi günü olarak esas aalınması için bu bölümün seçili hale getirilmesi gereklidir.

**Vade Farkını Düş:** Firma hesabına aktarılacak tutardan vade farkının düşülüp düşülmeyeceği (Düşülecekse seçili olmalıdır.)

**Masrafı Düş:** Firma hesabına aktarılacak tutardan masraf tutarının düşülüp düşülmeyeceği (Düşülecekse seçili olmalıdır.)

**BSMV Düş:** Firma hesabına aktarılacak tutardan BSMV tutarının düşülüp düşülmeyeceği (Düşülecekse seçili olmalıdır.)

# **AGSoft Kasa ve Cari Hesap Takip Programı**

### **Kasa Bölümünün Kullanımı**

**Genel:** Firma kasasının TL, USD ve EURO para birimi ile aynı anda ayrı ayrı takip edilebildiği bölümdür.

**Günlük Kasa Para Girişi ve Çıkışı:** Günlük kasa para giriş çıkışları "**YENİ KASA**" tuşu veya kasa işlemleri bölümünde "**Ins**" klavye tuşu veya kasa işlemleri bölümünde farenin sağ kliki ile açılan ekrandaki "**Para Giriş Çıkışı Yap**" seçeneği ile gelen ekrandan girişle sağlanır.

**Kasa Hareket İşlemi:** Giriş için gelen ekrandaki;

- "**İşlem Tarihi**" tutarın işleneceği kasa tarihini,
- "**Para Cinsi**" kasaya işlenecek para cinsini,
- "**Kasaya Giren Tutar**" kasaya giren parayı,
- "**Kasadan Çıkan Tutar**" kasadan çıkan parayı,

"**Döviz Kuru**" alınacak kur değerini,

"**Firma Kodu**" veya "**Firma Adı**" kasaya giren veya çıkan tutarın varsa cari hesabı işlenecek firma bilgisini (Firma bilgisine ulaşmak için, bu bölümlerde iken fare ile çift tıklama yapmamız gerekir),

"**Açıklama**" işleme yapılacak açıklamayı,

"**İşlem Türü**" kasa işlemlerini gruplamak istersen anamenüdeki "**Kasa İşlem Türü Girişi**" bölümünden girilen değeri ifade eder.

#### **Bu bölümündeki tuşların kullanımı:**

"**Kasa İşlem Türü Girişi**" Kasa işlem türü gruplamalarının girişinin yapılabileceği ekranı açar.

"**Bul**" Kasa işlemine firma girilecekse firmaların listesi getirilir.

"**Firma Bilg. Sil**" Kasa işlemine girilen açıklama firma bilgisinin silinmesini sağlar. "**Sakla**" Kasa işlemini saklar.

"**Yeni Hareket**" Yeni kasa hareketi girişi için ekranı hazırlar.

"**Vazgeç**" Girilen kasa işlemi saklanmadan önce eski haline getirilir.

#### **Günlük Kasa Para Girişi ve Çıkışının Görüntülenmesi:**

Ekranının solunda yer alan "**Kasa Tarihi**" bölümündeki tarihe tıklanıldığında veya en üst solda yer alan tarihe göre "**GİT**" tuşu tıklanıldığında o tarihe ait kasa hareketleri gelir. Kasa hareketlerinin hemen üstünde yer alan "**GÜN BAŞI KASA MEVCUDU**" bize o günün başında kasa mevcudunu, alt bölümde yer alan "**GİREN PARA**" o güne ait kasa para girişini, "**ÇIKAN PARA**" o güne ait kasadan çıkan tutarı, "**GÜN BAKİYE**" o güne ait para giriş çıkışlarının netini, "**GÜN SONU KASA MEVCUDU**" o günün sonunda kasada kalan parayı gösterir.

#### **Diğer Tuşların Kullanımı:**

"**Kaydı Değiştir**" Üzerinde bulunulan kasa işleminin değiştirilmesi için bilgiler kasa işlem giriş ekranına yüklenir. Kaydı değiştirmek için farenin sağ kliki ile çıkan menüdeki "**Kaydı Düzelt**" seçeneği veya değiştirilecek kayıt üzerinde iken "**Shift+Ins**" tuşlarına birlikte basılması da kullanılabilir.

"**Kaydı Sil**" Girilen Kaydın silinmesini sağlar. Kaydı silmek için farenin sağ kliki ile çıkan menüdeki "**Kaydı Sil**" seçeneği veya değiştirilecek kayıt üzerinde iken "**Del**" tuşuna basılması da kullanılabilir.

"**Belge Ekle**" Girilen Kayda herhangi bir resim formatının eklenmesini sağlar. Örneğin scannerda taranmış bir evrak üzerinde bulunulan kasa işlemine kayıt edilebilir ve daha sonra bu kayda ulaşılabilir. Evrak eklemek veya bakmak için farenin sağ kliki ile çıkan menüdeki "**Evraklarına Bak/Ekle**" seçeneği de kullanılabilir.

"**Bilgileri Güncelle**" Kasa girişleri sonrası değerlerin yeniden oluşturulması için kullanılır. "**Yazdır**" Raporlama seçeneklerindeki değerlere göre yazdırma önizleme raporunu getirir. Bu ekran sonrası istenirse evrak yazdırılır veya saklanır.

#### **AGSoft Yazılım www.malidanisman.com**

**AGSoft Yazılım www.malidanisman.com** Sayfa 6